## 8 STABILITY OF DAM UNDER RAPID DRAWDOWN

This example concerns the stability of a reservoir dam under conditions of drawdown. Fast reduction of the reservoir level may lead to instability of the dam due to high pore water pressures that remain inside the dam. To analyse such a situation using the finite element method, a fully coupled flow-deformation analysis is required. Time-dependent pore pressure is coupled with deformations development and used in a stability analysis. This example demonstrates how coupled analysis and stability analysis can interactively be performed in PLAXIS 2D.

The dam to be considered is 30 m high and the width is 172.5 m at the base and 5 m at the top. The dam consists of a clay core with a well graded fill at both sides. The geometry of the dam is depicted in Figure [8.1.](#page-0-0) The normal water level behind the dam is 25 m high. A situation is considered where the water level drops 20 m. The normal phreatic level at the right hand side of the dam is 10 m below ground surface. The data of the dam materials and the sub-soil are given in Table 1.

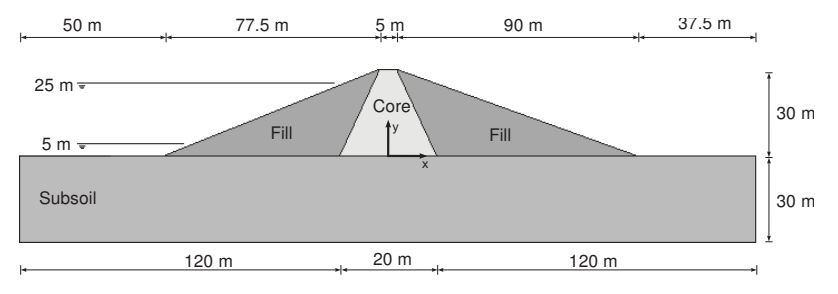

<span id="page-0-0"></span>Figure 8.1 Geometry of the dam

#### Objectives:

- Defining time-dependent hydraulic conditions (Flow functions)
- Defining transient flow conditions using water levels

#### 8.1 INPUT

- Start the Input program and select the *Start a new project* from the *Quick select* dialog box.
- In the Project properties window enter an appropriate title.
- Keep the default units and constants and set the model dimensions to  $x_{min} = -130.0$ , *xmax* = 130.0, *ymin* = -30.0 and *ymax* = 30.0.

## 8.1.1 DEFINITION OF SOIL STRATIGRAPHY

In order to define the underlying foundation soil, a borehole needs to be added and material properties must be assigned. A layer of 30 m overconsolidated silty sand is considered as sub-soil in the model.

Create a borehole at  $x = 0$ . The *Modify soil layers* window pops up. ÉĒ

Add a soil layer extending from ground surface ( $y = 0.0$ ) to a depth of 30 m ( $y =$ 

-30.0).

Open the Material sets window.

- Create data sets under Soil and interfaces set type according to the information given in Table [8.1.](#page-1-0) Note that the Thermal, Interfaces and Initial tabsheets are not relevant (no thermal properties, no interfaces or K0 procedure are used).
- Assign the Subsoil material dataset to the soil layer in the borehole.

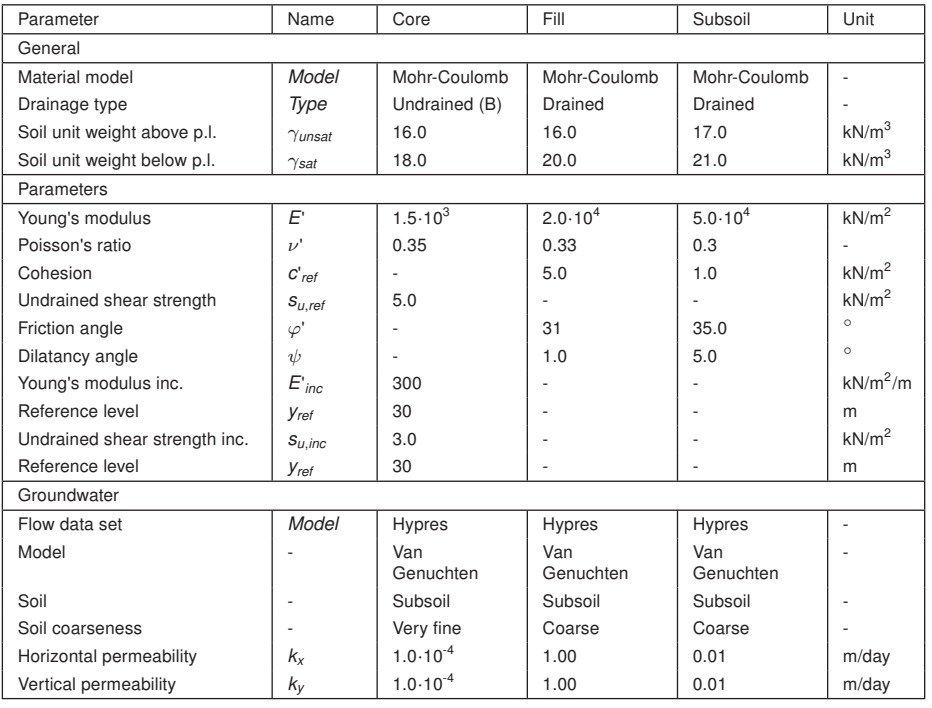

<span id="page-1-0"></span>Table 8.1 Material properties of the dam and sub-soil

## 8.1.2 DEFINITION OF THE DAM

The dam will be defined in the *Structures* mode.

- Define a polygon by specifying points located at (-80.0 0.0), (92.5 0.0), (2.5 30.0) and (-2.5 30.0).
- $\sim$  To create the sub-clusters in the dam define two cutting lines from (-10.0 0.0) to (-2.5 30.0) and from (10.0 0.0) to (2.5 30.0).
- Assign the corresponding material datasets to the soil clusters.

### 8.2 MESH GENERATION

- Proceed to the Mesh mode.
- Create the mesh. Use the Fine option for the Element distribution parameter.
- View the generated mesh. The generated mesh is shown in Figure [8.2.](#page-2-0)  $\alpha$

Click on the *Close* tab to close the Output program.

<span id="page-2-0"></span>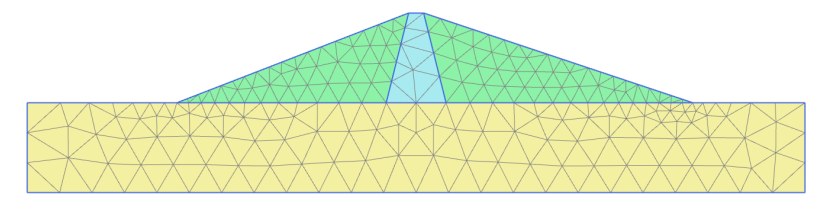

Figure 8.2 Finite element mesh

## 8.3 CALCULATION

The following cases will be considered:

- long term situation with water level at 25 m.
- water level drops quickly from 25 to 5 m.
- water level drops slowly from 25 to 5 m.
- long term situation with water level at 5 m.

In addition to *Initial phase*, the calculation consists of eight phases. In the initial phase, initial stresses and initial pore water pressures of the dam under normal working conditions are calculated using *Gravity loading*. For this situation the water pressure distribution is calculated using a steady-state groundwater flow calculation. The first and second phases both start from the initial phase (i.e. a dam with a reservoir level at 25 m) and the water level is lowered to 5 m. A distinction is made in the time interval at which this is done (i.e. different speeds of water level reduction; rapid drawdown and slow drawdown). In both cases the water pressure distribution is calculated using a fully coupled flow-deformation analysis. The third calculation phase also starts from the initial phase and considers the long-term behaviour of the dam at the low reservoir level of 5 m, which involves a steady-state groundwater flow calculation to calculate the water pressure distribution. Finally, for all the water pressure situations the safety factor of the dam is calculated by means of phi-c reduction.

Note that only the water conditions will be defined for different calculation phases. The model requires no changes in the geometry. Water levels can be defined in the Flow conditions mode.

Proceed to the Flow conditions mode by clicking the corresponding tab.

# Initial phase: Gravity loading

By default the initial phase is added in the *Phases explorer*.

- Activate Fill and Core.
- In the Phases explorer double-click Initial phase.
- In the General subtree specify the name of the phase (e.g. High reservoir).
- Select the *Gravity loading* option as calculation type.  $\mathbb{R}^2$
- Select the Steady state groundwater flow option as Pore pressure calculation type. 围
- Uncheck the *Ignore suction* option in the *Deformation control parameters* subtree.
- The Phases window is displayed (Figure [8.3\)](#page-3-0). Click OK to close the Phases window.

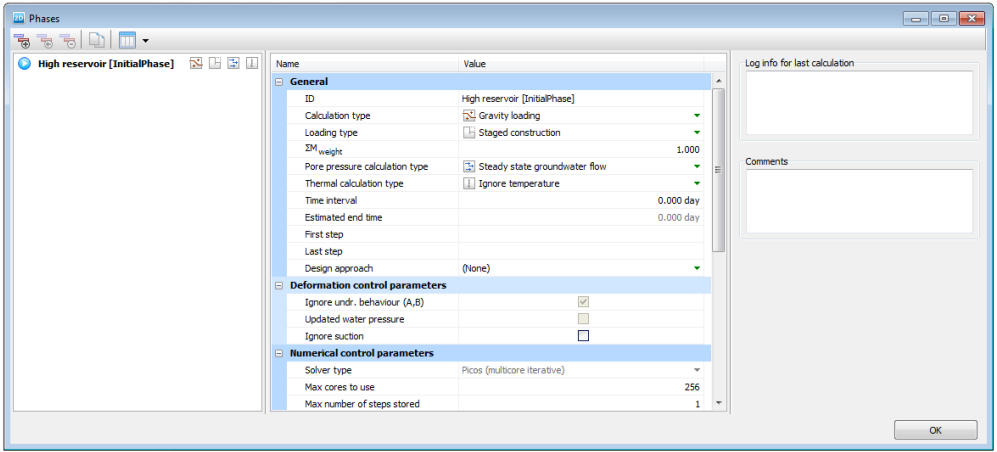

<span id="page-3-0"></span>Figure 8.3 The Phases window

Hint: Note that by default Undrained behaviour (A) and (B) are ignored for a Gravity loading calculation type. The corresponding option is available in the

- Define the water level corresponding to the level of water in the reservoir prior to the drawdown. The water level consists of four points; starting at the very left side at a level of 25 m above the ground surface (-132.0 25.0); the second point is just inside the dam at a level of 25 m (-10.0 25.0); the third point is near the dam toe (93.0 -10.0) and the forth point just outside the right boundary at a level of 10 m below the ground surface (132.0 -10.0). The defined water level is shown in Figure [8.4.](#page-4-0)
- Right-click the created water level and select the Make global option in the appearing menu. Note that the global water level can also be specified by selecting the corresponding option in the GlobalWaterLevel menu in the Water subtree in the Model conditions.

Hint: Straight lines can be defined by keeping the <Shift> key pressed while defining the geometry.

- In the Model explorer expand the Attributes library.
- Expand the Water levels subtree. The levels created in the Flow conditions mode are grouped under User water levels.
- Expand the User water levels subtree. The created water level can be seen named as 'UserWaterLevel 1'. The location of the water levels in Model explorer is shown in Figure [8.5.](#page-4-1)

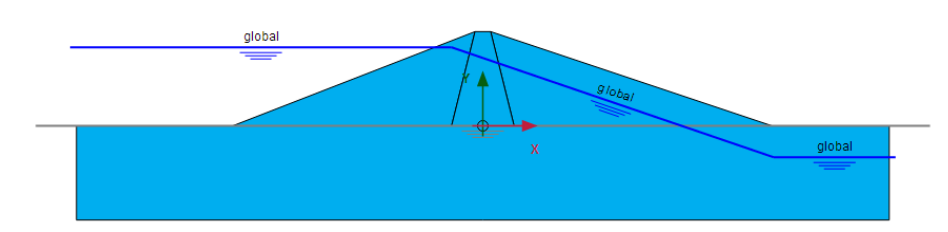

Figure 8.4 High water level in the reservoir

<span id="page-4-0"></span>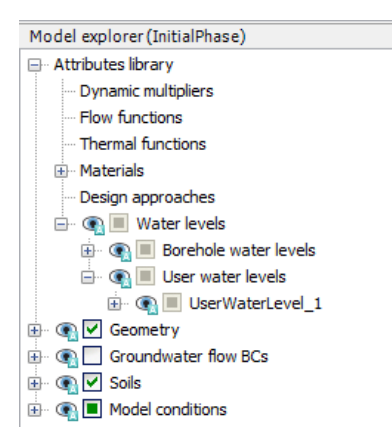

Figure 8.5 Water levels in Model explorer

- Double-click on the created water level and rename it as 'FullReservoir Steady'. This is a distinctive name that satisfies the naming requirements (no invalid characters).
- Expand the Model conditions subtree.
- Expand the GroundWaterFlow subtree. Note that by default the boundary at the bottom of the model is set to Closed. This is relevant for this example (Figure [8.6\)](#page-4-2).

<span id="page-4-2"></span><span id="page-4-1"></span>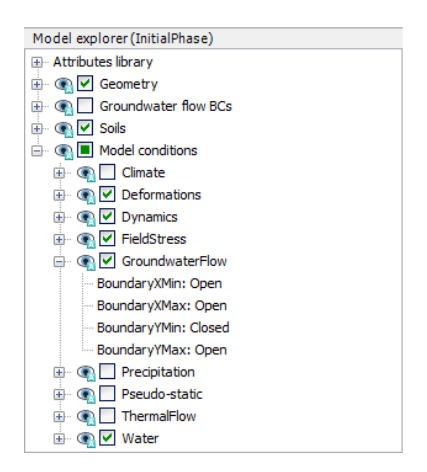

Figure 8.6 GroundwaterFlow boundary conditions in Model explorer

## Phase 1: Rapid drawdown

In this phase rapid drawdown of the reservoir level is considered.

- $\overline{\mathbb{R}}$ Add a new calculation phase.
- In Phases explorer double-click the newly added phase. The Phases window is displayed.
- In the General subtree specify the name of the phase (e.g. Rapid drawdown). Note that the High reservoir phase is automatically selected in the Start from phase drop-down menu.
- Select the Fully coupled flow-deformation option as calculation type.
- Assign a value of 5 days to the Time interval parameter.
- Make sure that the Reset displacements to zero and Reset small strain options are selected in the Deformation control parameters subtree. The Ignore suction option is unchecked by default.
- Click OK to close the Phases window.
- Due to the global nature of the water levels, if an attribute is assigned to a water level in the model it will affect it in all phases. The water level in this phase has the same geometry with the one previously defined, however it is time dependent and a function needs to be assigned to it. As a result, it is required to create a new water level with the same geometry and different attributes. In Model explorer right-click on FullReservoir\_Steady and select the Duplicate option in the appearing menu (Figure [8.7\)](#page-5-0). A copy of the water level is created.

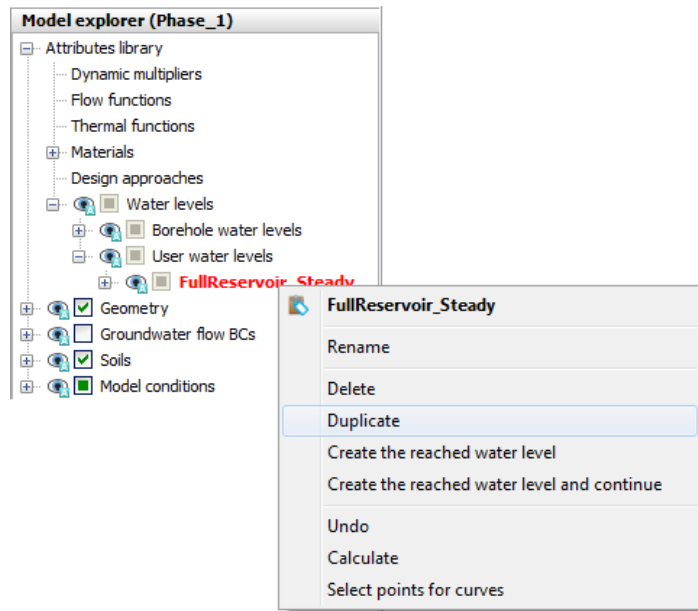

<span id="page-5-0"></span>Figure 8.7 Copying water levels in Model explorer

Rename the newly created water level as 'FullReservoir\_Rapid'.

The behaviour of the water levels can be described by specifying Flow functions. Note that Flow functions are global entities and are available under the Attributes library in Model explorer. To define the flow functions:

Right-click the Flow functions option in the Attributes library in the Model explorer and select the *Edit* option in the appearing menu. The *Flow functions* window is displayed.

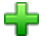

In the Head functions tabsheet add a new function by clicking the corresponding button. The new function is highlighted in the list and options to define the function are displayed.

- Specify a proper name to the function for the rapid drawdown (e.g. Rapid).
- Select the Linear option from the Signal drop-down menu.
- Specify a time interval of 5 days.
- Assign a value of -20 m to  $\Delta$ *Head*, representing the amount of the head decrease. A graph is displayed showing the defined function (Figure [8.8\)](#page-6-0).

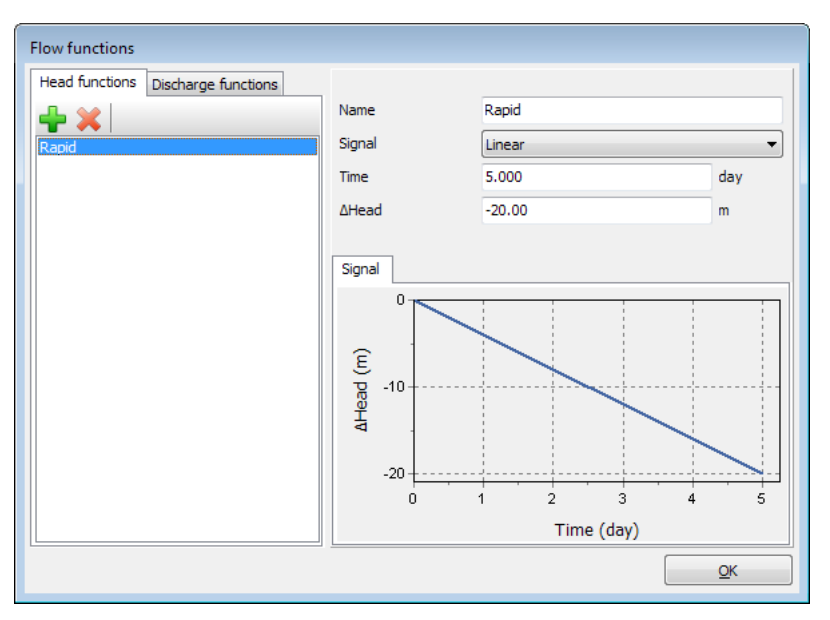

<span id="page-6-0"></span>Figure 8.8 The flow function for the rapid drawdown case

- Click OK to close the Flow functions window.
- In the Model explorer right-click on FullReservoir Rapid and select the Use as global water level option in the appearing menu.
- Expand the FullReservoir Rapid subtree. Note that the water level is composed of 3 water segments. Select the water segment in the upstream shoulder (left from the dam, at the reservoir side).
- Expand the subtree of the selected segment and select the Time dependent option for the TimeDependency parameter.
- Select the Rapid option for the HeadFunction parameter. Figure [8.9](#page-7-0) shows the

selected water segment in Model explorer.

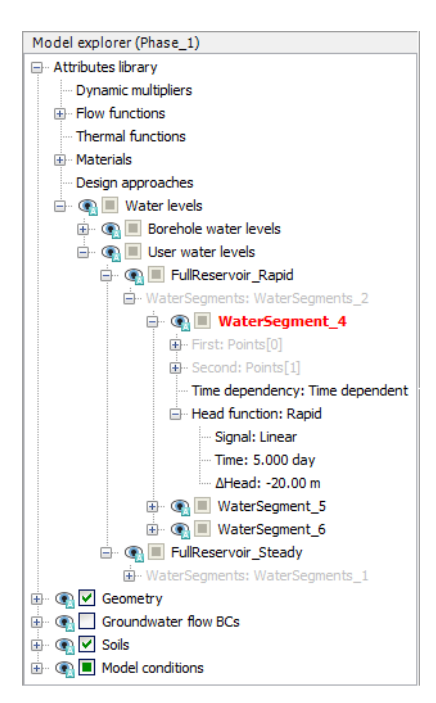

Figure 8.9 Properties of the lowering water segment

<span id="page-7-0"></span>In the Water subtree under the Model conditions in the Model explorer note that the new water level (FullReservoir\_Rapid) is assigned to GlobalWaterLevel.

The configuration of the phase is shown in Figure [8.10.](#page-7-1) Note that the shadow under the water level segment in the upstream shoulder indicates the variation of the water level during the phase.

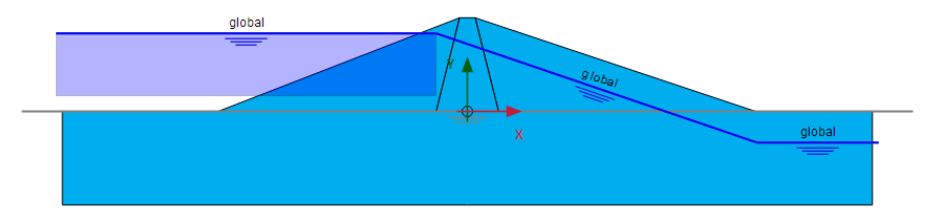

<span id="page-7-1"></span>Figure 8.10 Configuration of the rapid drawdown phase

### Phase 2: Slow drawdown

In this phase the drawdown of the reservoir level is performed at a lower rate.

- Select the High reservoir phase in the Phases explorer.
- 帚 Add a new calculation phase.
- In Phases explorer double-click the newly added phase. The Phases window is displayed.
- In the *General* subtree specify the name of the phase (e.g. Slow drawdown). The High reservoir phase is automatically selected for the *Start from phase* parameter.
- Select the Fully coupled flow deformation option as calculation type. 锅
- Assign a value of 50 days to the Time interval parameter.
- Make sure that the Reset displacements to zero and Reset small strain options are selected in the *Deformation control parameters* subtree. The *Ignore suction* option is unchecked by default.
- Click OK to close the Phases window.
- Create a new duplicate of the high water level. The newly created water level will be used as Global water level in the slow drawdown phase. Even though the water level in this phase has the same geometry as the previously defined ones, the flow function for the time dependency is different.
- Rename the newly created water level as 'FullReservoir\_Slow'.

Add a new flow function following the steps described for the previous phase. ▟▙

- Specify a proper name to the function for the slow drawdown (e.g. Slow).
- Select the Linear option from the Signal drop-down menu.
- Specify a time interval of 50 days.
- Assign a value of -20 m to  $\Delta$ *Head*, representing the amount of the head decrease. A graph is displayed showing the defined function (Figure [8.11\)](#page-8-0).
- Click OK to close the Flow functions window.

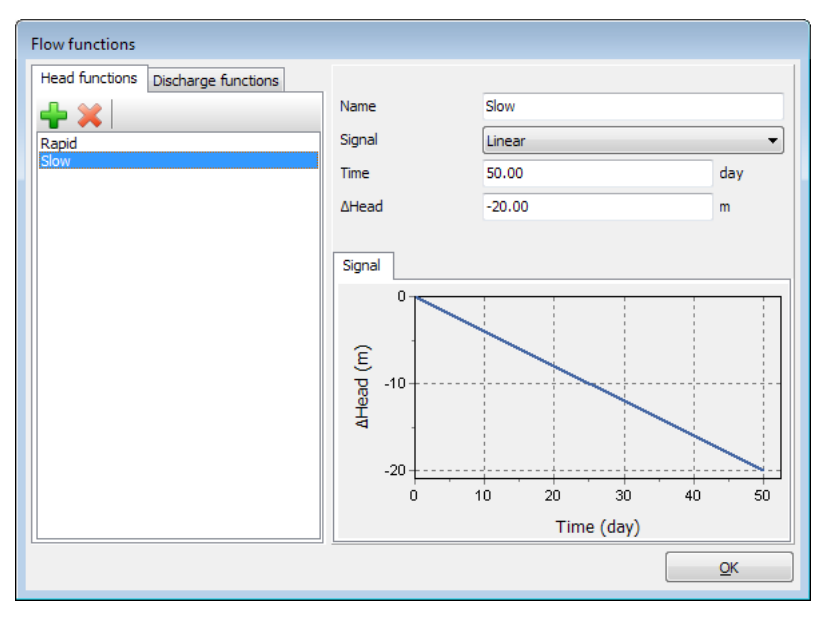

<span id="page-8-0"></span>Figure 8.11 The flow function for the slow drawdown case

In the Model explorer right-click on FullReservoir Slow and select the Use as global water level option in the appearing menu.

- Expand the *FullReservoir Slow* subtree. Select the water segment in the upstream shoulder (left from the dam, at the reservoir side). The segment selected in *Model* explorer is indicated by a red colour in the model.
- Expand the subtree of the selected segment and select the *Time dependent* option for the TimeDependency parameter.
- Select the Slow option for the HeadFunction parameter.
- In the Water subtree under the Model conditions in the Model explorer note that the new water level (FullReservoir Slow) is assigned to GlobalWaterLevel.

# Phase 3: Low level

This phase considers the steady-state situation of a low reservoir level.

- Select the High reservoir phase in the Phases explorer.
- Add a new calculation phase.
- In Phases explorer double-click the newly added phase. The Phases window is displayed.
- In the *General* subtree specify the name of the phase (e.g. Low level). The *High* reservoir phase is automatically selected for the Start from phase parameter.
- Make sure that the Plastic option is selected as calculation type.  $\mathbf{r}$
- Make sure that the Steady state groundwater flow option is selected as Pore pressure calculation type
- In the Deformation control subtree, select Ignore und. behaviour  $(A, B)$  and make sure that the Reset displacements to zero and Reset small strain options are selected in the Deformation control parameters subtree.
- Uncheck the *Ignore suction* option in the *Deformation control parameters* subtree.
- Click OK to close the Phases window.
- Define the water level corresponding to the level of water in the reservoir after the drawdown. The water level consists of four points; starting at the very left side at a level of 5 m above the ground the surface (-132.0 5.0); the second point is inside the dam at a level of 5 m (-60.0 5.0); third point at (93.0 -10.0) and the fourth point just outside the right boundary at a level of 10 m below the ground surface (132.0 -10.0).
- Rename the newly created water level as 'LowLevel\_Steady'.
- In the Water subtree under the Model conditions in the Model explorer assign the new water level (LowLevel Steady) to GlobalWaterLevel. All the defined water levels are shown in Figure [8.12.](#page-10-0)

### Phase 4 to 7:

In Phases 4 to 7 stability calculations are defined for the previous phases.

- Select the parent phase in the Phases explorer.
- Add a new calculation phase and proceed to the Phases window.
- Set Calculation type to Safety.  $\Gamma$

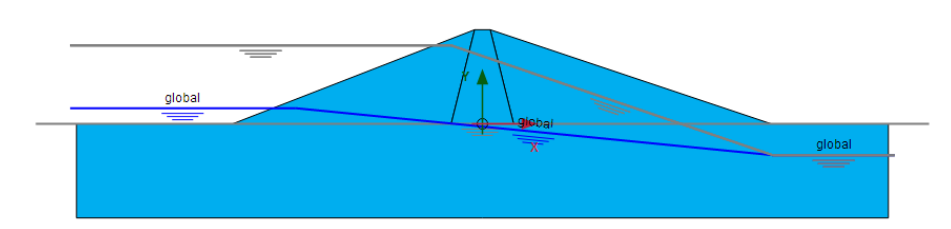

<span id="page-10-0"></span>Figure 8.12 Model for the low level case in the Flow conditions mode

- In the Deformation control subtree, select Reset displacements to zero.
- In the Numerical control parameters subtree, uncheck Use default iter parameter box and set the Max steps parameter to 30 for Phase 4 and to 50 for phases 5 to 7. The final view of Phases explorer is given in Figure [8.13.](#page-10-1)
- In the Deformation control parameters subtree, check the Ignore suction option for all the safety analyses.
	- Hint: Taking suction into account in a *Safety* phase gives a higher factor of safety, analysis of PLAXIS, any unbalance due to changing from suction to no Σ*Msf* can decrease in the first part of the calculation.

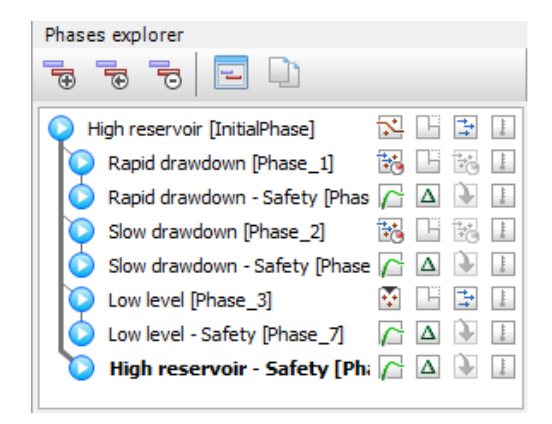

Figure 8.13 The final view of Phases explorer

- <span id="page-10-1"></span>Proceed to the Staged construction mode.
- Select nodes located at the crest (-2.5 30.0) and at the toe of the dam (-80.0 0.0).
- Click Calculate button and ignore the warnings regarding the influence of suction in  $\int dV$ the *Safety* analysis.
	- Save the project after the calculation has finished.

### 8.4 RESULTS

The results of the four groundwater flow calculations in terms of pore pressure distribution are shown in Figures [8.14](#page-11-0) to [8.17.](#page-12-0) Four different situations were considered:

• The steady-state situation with a high (standard) reservoir level (Figure [8.14\)](#page-11-0).

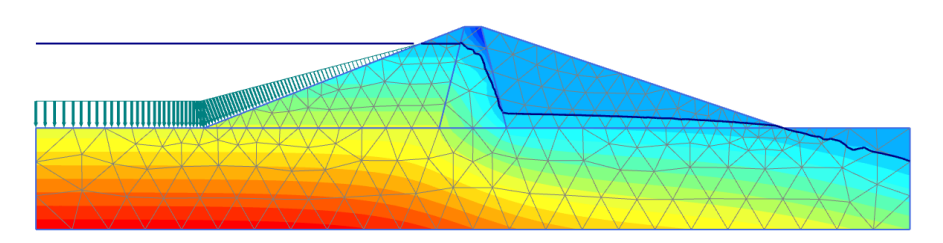

<span id="page-11-0"></span>Figure 8.14 Pore pressure distribution, (*pactive*), for high reservoir level

The pore pressure distribution after rapid drawdown of the reservoir level (Figure [8.15\)](#page-11-1).

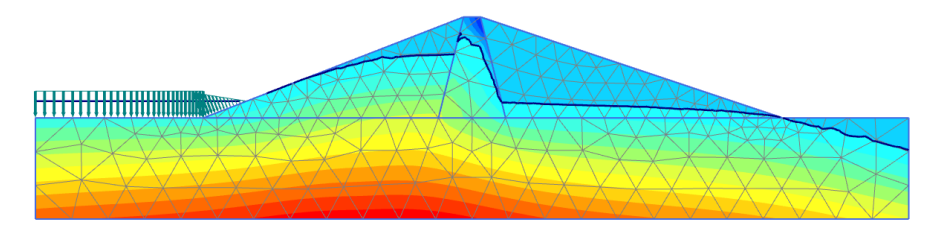

<span id="page-11-1"></span>Figure 8.15 Pore pressure distribution, (*pactive*), after rapid drawdown

The pore pressure distribution after slow drawdown of the reservoir level (Figure [8.16\)](#page-11-2).

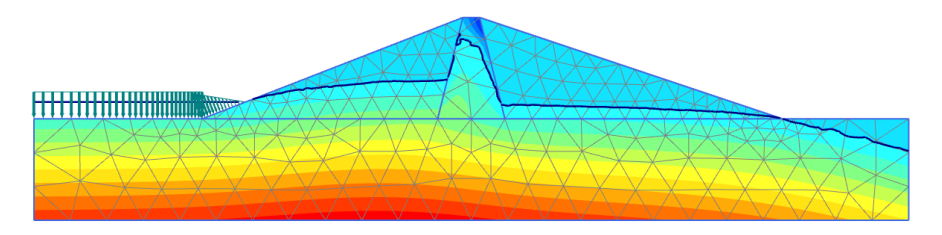

<span id="page-11-2"></span>Figure 8.16 Pore pressure distribution, (*pactive*), after slow drawdown

The steady-state situation with a low reservoir level (Figure [8.17\)](#page-12-0).

Hint: The phreatic level can be smoother with a high refinement pf the mesh in the core.

When the change of pore pressure is taken into account in a deformation analysis, some additional deformation of the dam will occur. These deformations and the effective stress

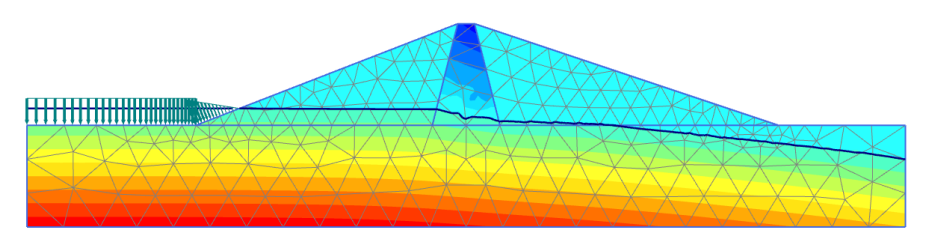

Figure 8.17 Pore pressure distribution, (*pactive*), for low reservoir level

<span id="page-12-0"></span>distribution can be viewed on the basis of the results of the first four calculation phases. Here, attention is focused on the variation of the safety factor of the dam for the different situations. Therefore, the development of  $\Sigma M s f$  is plotted for the phases 4 to 7 as a function of the displacement of the dam crest point (-2.5 30.0), see Figure [8.18.](#page-12-1)

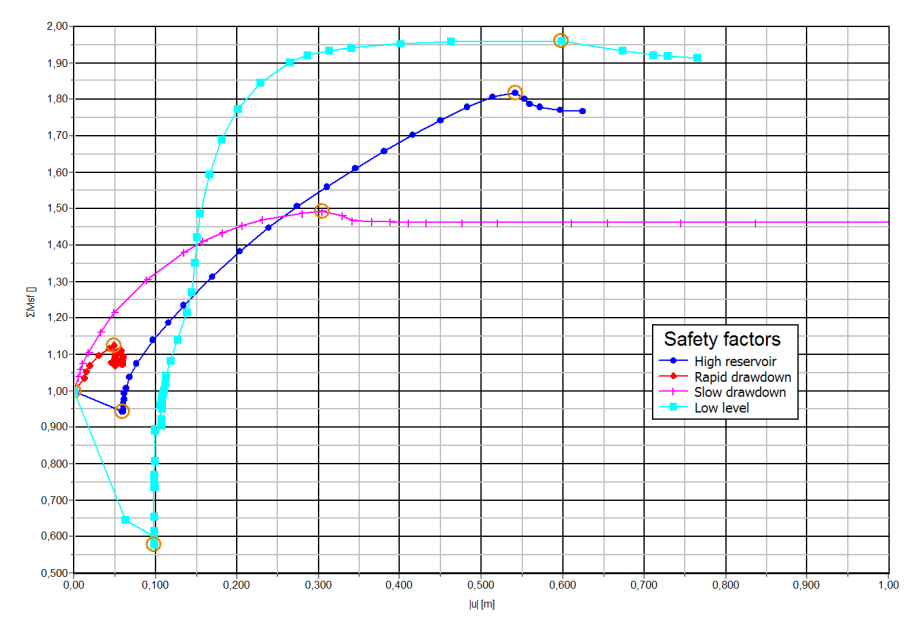

<span id="page-12-1"></span>Figure 8.18 Safety factors for different situations

Rapid drawdown of a reservoir level can reduce the stability of a dam significantly. Fully coupled flow-deformation and stability analysis can be performed with PLAXIS 2D to effectively analyze such situations.

suction, the Σ*Msf* can decrease in the first part of the calculation.